${\it Libert\'e}$  • Égalité • Fraternité RÉPUBLIQUE FRANÇAISE Agence Nationale des Titres Sécurisés

« Comment extraire la clé publique de mon certificat numérique sous Internet Explorer ? »

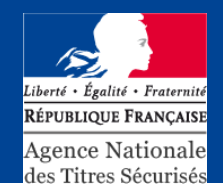

## **Pour accéder à votre certificat, vous avez besoin d'un navigateur internet.**

Connectez votre certificat à l'ordinateur,

Ouvrez votre navigateur

Cliquez sur « OUTILS »

Cliquez sur « OPTION INTERNET »

|                                                                                                    |                                                                                                    | Telecom gouv fr au service des technologies de l'information et de la communic<br>http://www.telecom.gouv.fr/rubriques-menu/entreprises-economie-numerique/certific |             |
|----------------------------------------------------------------------------------------------------|----------------------------------------------------------------------------------------------------|----------------------------------------------------------------------------------------------------|-------------|
| <b>Edition</b><br>Affichage<br>Fichier<br>Favoris                                                                 | <b>Outils</b>                                                                                                    | 2                                                                                                    |             |
| 88<br>Telecom.gouv.fr a                                                                                           |                                                                                                    | Supprimer l'historique de navigation                                                                                                    |             |
| 13.57.<br>NDESTR<br><b>REPUBLICE &amp; FRANCAILE</b>                                                              | Bloqueur de fenêtre publicitaire intempestive<br>۰<br>Filtre anti-hameconnage<br>Gérer les modules complémentaires |                                                                                                    |             |
|                                                                                                    | S'abonner à ce flux<br>Détections de flux                                                                          |                                                                                                    | techn<br>E. |
| Soutiens et financements<br>. Programmes nationaux<br>. Programmes communautaires<br>. Initiatives Technologiques |                                                                                                    | Options Internet                                                                                                    | ique > Ce   |
|                                                                                                    | Certificats référencés PRIS v1                                                                                     |                                                                                                    |             |
| Conjointes (ou "JTI")<br>. Programme Eurêka<br>AAL<br>. Fonds francophone des inforoutes                          |                                                                                                    | Pour pouvoir accèder à un téléservice de l'adn<br>PRIS V1. Vous trouverez la liste de ces certific<br>informations complémentaires.                                 |             |

<sup>≥</sup>l Sommaire

## Internet Explorer : Exportation de la clé publique d'un certificat (suite)

Une nouvelle fenêtre s'affiche :

Cliquez sur l'onglet « CONTENU (1) »

Puis cliquez sur le bouton « CERTIFICATS (2) »

**Une fenêtre contenant les certificats numériques présents sur votre ordinateur s'affiche.** 

Votre nouveau certificat doit apparaitre dans la zone de texte (3) :

Sélectionnez la ligne correspondant à votre nouveau certificat (un clic gauche sur la ligne, elle devient grisée)

Puis cliquez sur le bouton EXPORTER (4)

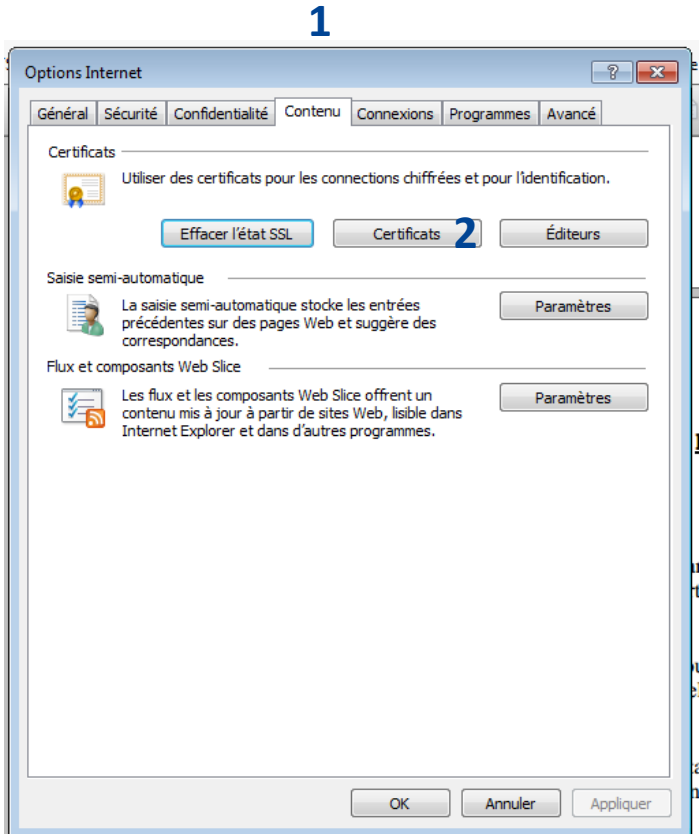

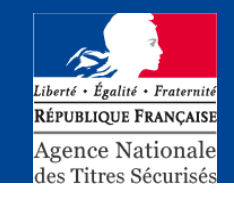

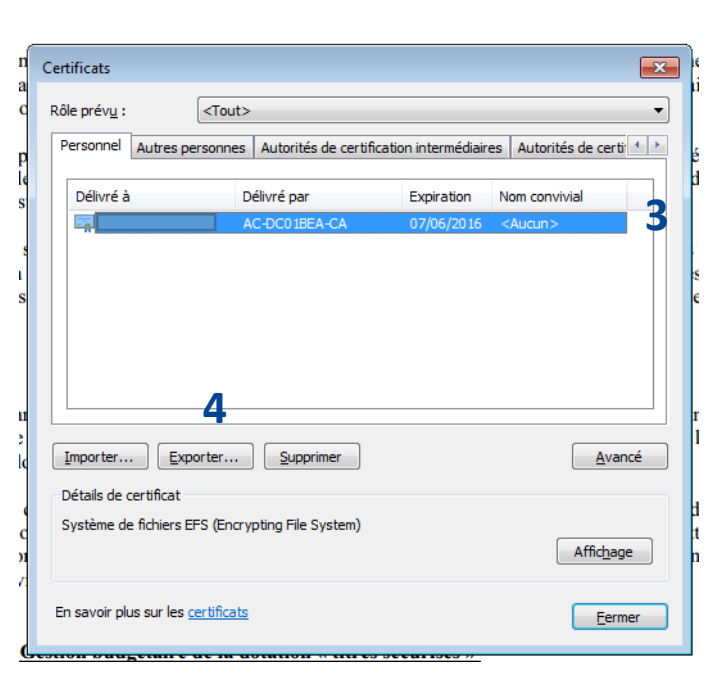

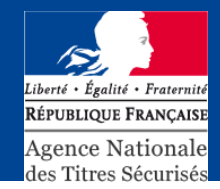

L'assistant d'exportation du certificat s'ouvre :

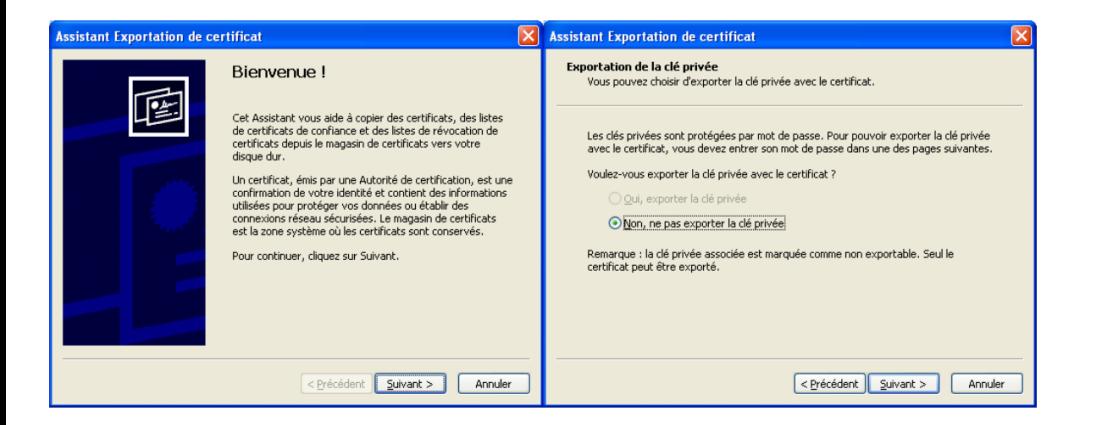

Cliquez sur « SUIVANT »

**Puis quand l'assistant vous propose d'exporter également la clé privée :**

Cochez la case « Non » si elle n'est pas déjà cochée

Puis cliquez sur SUIVANT.

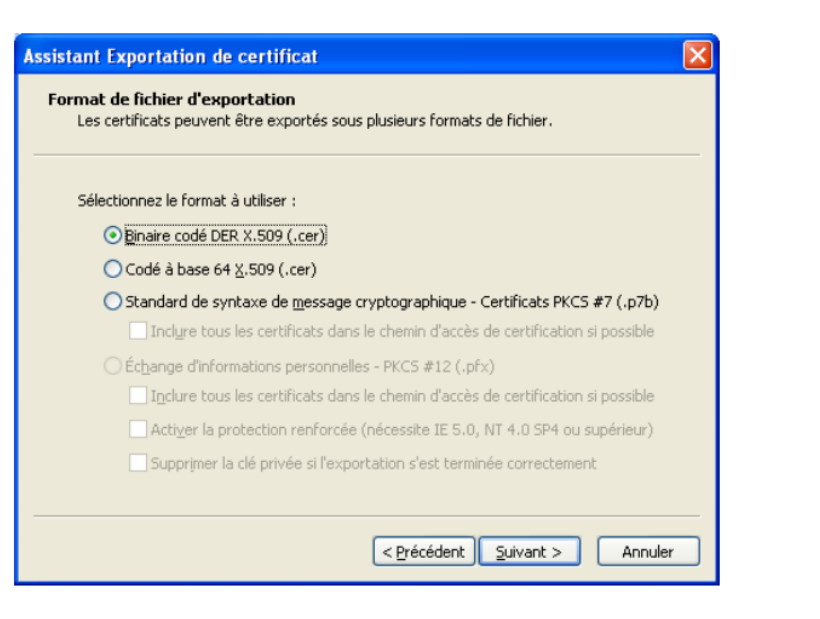

## Internet Explorer : Exportation de la clé publique d'un certificat (suite)

Vérifiez que la case « Binaire codé DER X.509 » est sélectionnée

Puis cliquez sur SUIVANT.

Cliquez sur « PARCOURIR » pour placer ce fichier sur votre bureau par exemple (pour cela cliquez sur l'icône « bureau », à gauche de la nouvelle fenêtre ouverte).

Donnez un nom au fichier (remplacez N°habilitation par votre propre N° d'habilitation).

Cliquez sur « ENREGISTRER », « SUIVANT » puis « TERMINER »

 $|?| \times$ **Enregistrer** sous ssistant Exportation de certificat Enregistrer dans: Bureau VOIPE-Fichier à exporter Spécifiez le nom du fichier à exporter Mes documents  $(4)$ Poste de travail Favoris réseau Mes documents récents Nom du fichier Nºhabilitation\_SIV.cer Parcourir...  $\bullet$ Bureau S. Mes documents R Poste de travail **ATL** Nom du fichier N<sup>\*</sup>habilitation\_SIV.cer  $\mathbf{v}$ Enregistrer <Précédent Suivant > Annuler Annuler Favoris réseau Type Binaire codé DER X.509 (".cer)  $\checkmark$ 

**La clé publique de votre certificat numérique se trouve maintenant sur votre bureau. (Fichier se terminant par .cer ou.der)**

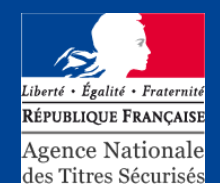

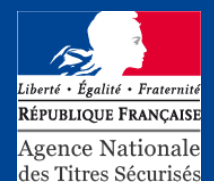

**Pour vérifier que le fichier est bien le certificat à déclarer dans le SIV, ouvrez le et contrôlez les trois critères suivants :**

- Délivré à : En général, nom de l'utilisateur du certificat
- Délivré par : Votre organisme certificateur
- Période de validité :

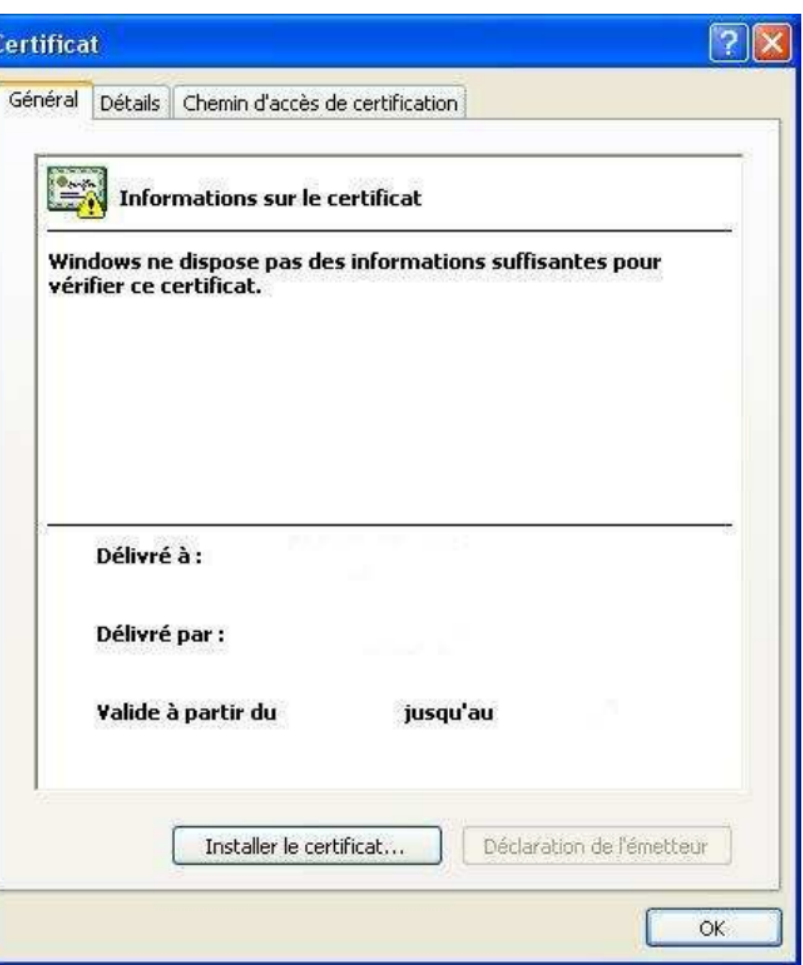